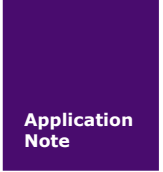

**ZWD-35DP** 快速使用手册

**3G** 无线数据传输模块 V1.00 Date: 2014/07/15 产品应用笔记

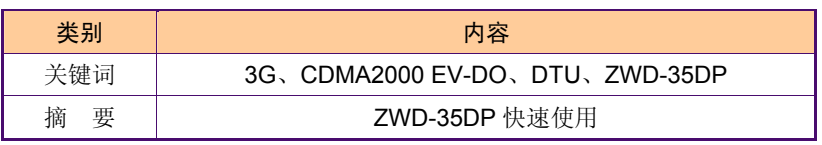

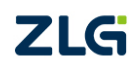

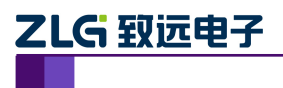

# 无线数传模块快速使用手册

无线数传模块应用

## 修订历史

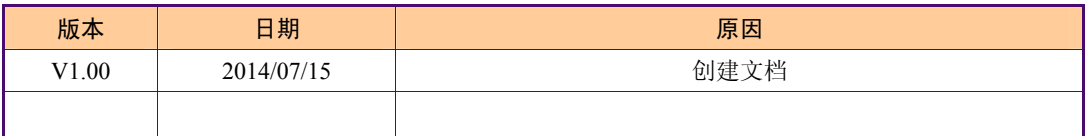

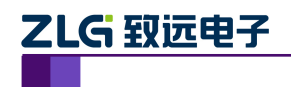

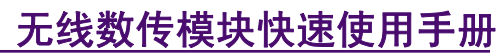

无线数传模块应用

## 目 录

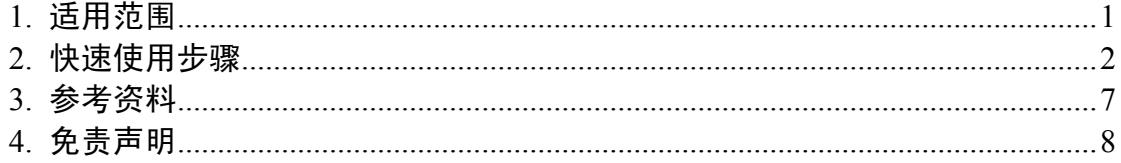

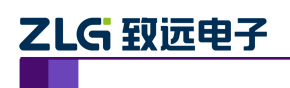

## **1.** 适用范围

本文档只适用于购买 3G 无线数传模块的用户, 以最简单、最快捷的步骤, 让用户使用 该模块。

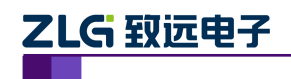

无线数传模块应用

## **2.** 快速使用步骤

使用本文档时,请结合《ZWD-35DP 用户手册》文档进行操作。

### 1. 安装模块并检查天线

打开模块包装盒,把模块插到模块评估板上,并检查评估板上天线安装是否松动,如果 松动,请旋紧,如图 2.1 所示。如果使用与模块不匹配的天线,将会造成模块的工作性能改 变(信号衰减、注册网络失败、功耗增加、模块重启等等),因此请勿随意更换设备天线。

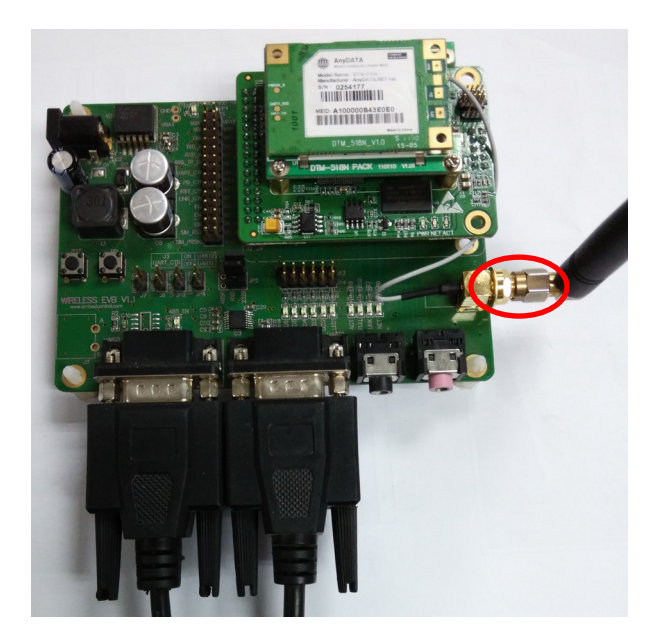

图 2.1 天线检查

#### 2. UIM 卡的安装

UIM 卡的安装如图 2.2 所示。模块对于 UIM 卡的要求: 1: 不欠费, 2: 开通 3G 上网 功能,如没开通,请与当地运营商联系。

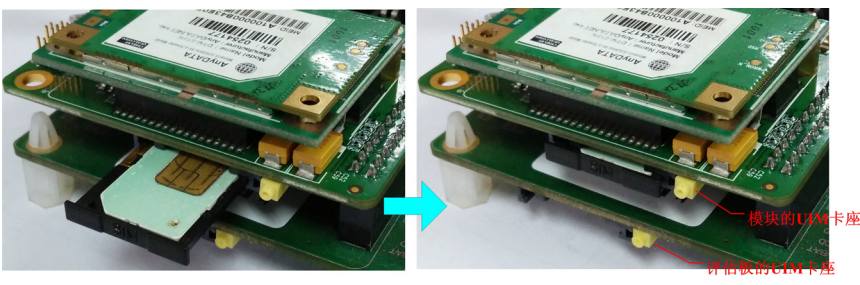

(外接的卡座,可选)

#### 图 2.2 UIM 卡的安装

注意:在 DTU 通电的情况下严禁插拔 UIM 卡。模块在运行过程中,将会把 UIM 卡中的短信息全部 删除。用户在实际使用时,应当注意备份 UIM 卡中有用的信息。

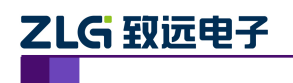

## 无线数传模块快速使用手册

无线数传模块应用

#### 3. 电源和串口通信线缆的连接

本文档以 ZWD-35DP 为例(下文默认为此例)。ZWD-35DP 模块有两个 TTL 电平的串 口:数据串口和配置串口。模块应用时数据串口连接用户的系统,配置串口用于配置模块的 参数。评估板把 ZWD-35DP 模块的两个 TTL 电平串口经电平转换成 RS-232 电平后引出到 DB9 接口, 如图 2.3 所示。把数据串口和配置串口分别连接到电脑的两个串口上, 并给评估 板接上电源。

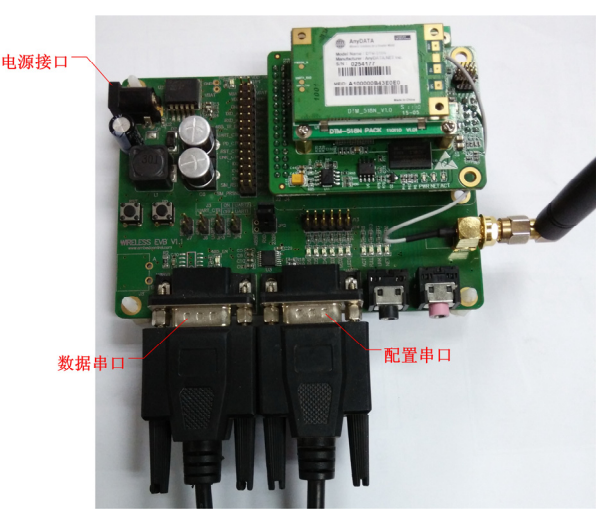

图 2.3 电源和串口线缆的安装

#### 4. 设备工作

使用串口工具打开配置串口,波特率 57600, 数据位 8 位,停止位 1 位, 无检验位。如 果用户没有对模块里的参数进行配置,则模块默认连接到测试服务器,如果连接成功,可以 看到如图 2.4 所示的调试信息。

> $-F1:36:40m$ 欢迎使用广州致远电子有限公司无线数据传输设备<br>注意:配置波特率必须为57600 8N1 硬件版本号:V1.01<br>软件版本号:V1.00 System\_start<br>正在运行A固件 模块启动.<br>操作成功 系统正在初始化,请等待...<br>初始化完成 Initialized<br>建立PPP连接<br>操作成功 正在连接数据中心...<br>LOCAL IP: 10.110.0.124, LOCAL PORT: 50000 SERVER Domain Name: WWW.ZLGMCU.COM, SERVER PORT: 8001 SERVER IP: 58.255.248.155, SERVER PORT: 8001 操作成功 CONNECT

> > 图 2.4 配置口调试信息

5. 收发数据

使用串口工具打开数据串口,通过数据串口给 DTU 模块发送数据,DTU 模块将把接收

产品应用笔记 ©2013 Guangzhou ZHIYUAN Electronics Stock Co., Ltd.

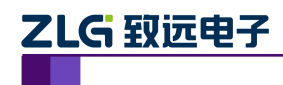

到的数据发送到测试服务器,服务器把接收到的数据转发回 DTU 模块,在串口调试工具的 界面上将出现刚才发送的数据内容。

#### 6. 配置工具配置 DTU

上述都完成之后,可以使用在光盘中提供的"DTU 配置工具",对 DTU 进行配置,写 入需要的参数,以适合实际需要。

注意在使用配置工具时,请务必关闭其他占用此串口的软件,因为两个软件不能同时占 用同一串口。

配置 DTU 的操作步骤如下:

- 单击【进入配置状态】,此时原来灰色的按钮变为有效;
- z 单击【获取信息】,界面出现设备此时的配置信息;
- 修改配置参数, 在配置页面的下方, 将出现配置项的说明和注意事项, 如图 2.5 所 示;
- 单击【提交修改】,配置的参数在设备初始化完成后生效;
- z 单击【获取信息】,此时修改后的信息出现在界面上;
- 单击【退出配置状态】, 设备退出配置状态。

配置完成之后,设备重新初始化,将按照配置进行工作,详细内容请参照用户手册。

#### 注:**1.** 设备的配置串口通信参数固定为:**57600**,**8**,**N**,**1**。

### **2.** 设备上电时,需要等待设备的 **ACT** 灯点亮,只有当 **ACT** 灯亮后方能对设备进行配置,等待 时间约 **20** 秒左右。

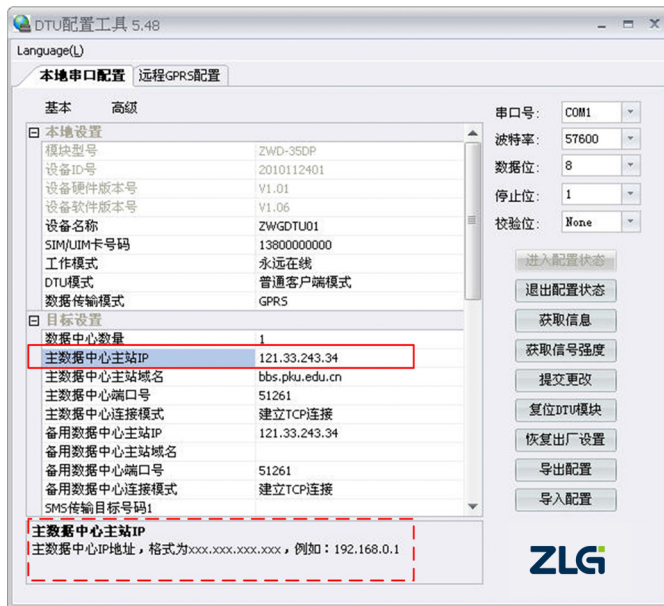

图 2.5 配置工具界面

如果要连接自己建立的服务器,你应当做如下步骤:

- 【进入配置状态】;
- 修改【主数据中心主站 IP】, 此 IP 地址为服务器在公网上的 IP 地址, 如果使用域

产品应用笔记 ©2013 Guangzhou ZHIYUAN Electronics Stock Co., Ltd.

ZLG 致远电子

名则 IP 地址为空,不要填写;

- 修改【主数据中心主站端口号】,如果您的服务器处于局域网内,首先在路由器做 端口映射;
- 【提交更改】;
- 【退出配置状态】。

#### 7. 其他串口软件配置 DTU

- 每一个配置命令结尾处都必须添加回车换行:
- 发送 "+++ in set", 设备返回 OK;
- 发送 AT 命令进行配置, 例如 "AT+SVRIP=121.33.243.34"将返回 OK, 设备所支 持的 AT 命令,请查阅用户手册;
- 发送 "AT+OUTSET=ON", 退出配置。
- 8. 短信配置 DTU
- **●** 在配置选项中,配置【授权用户号码(配置短信的手机号码)】和【DTU 登录密码】, 【DTU 登录密码】必须配置为 6 位。
- 手机发送短信, 例如"123456,SVRIP,121.33.243.34,SVRPORT,51239,RSTDTU", 123456 为 DTU 登录密码, SVRIP 是命令项, 121.33.243.34 是参数, SVRPORT 是 命令项,51239 是参数,RSTDTU:复位 DTU;
- 配置成功后,手机将收到短信,内容为 OK。
- 9. 透明发送短信
- 使用配置工具修改 DTU 的配置参数【数据传输模式】为【SMS】方式,【SMS 传 输目标号码 1】为接收短信的手机号码,如图 2.6 所示。

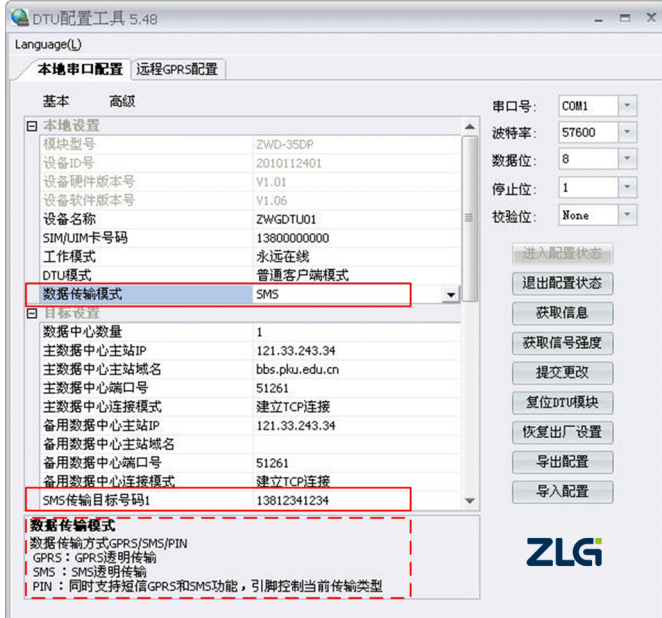

图 2.6 SMS 模式配置

产品应用笔记 ©2013 Guangzhou ZHIYUAN Electronics Stock Co., Ltd.

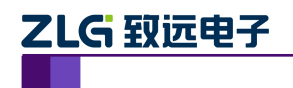

# 无线数传模块快速使用手册

无线数传模块应用

● 使用串口调试助手往 DTU 的数据串口发短信息数据, 如"你好", 在配置的【SMS 传输目标号码 1】将收到"你好"的短信息。

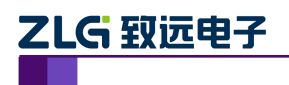

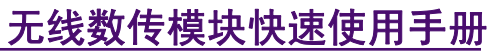

无线数传模块应用

## **3.** 参考资料

[1] ZWD-35DP 用户手册

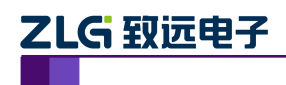

### **4.** 免责声明

ZWD-35DP 工业级 CDMA2000 EV-DO 无线数传模块 (DTU) 及相关软件版权均属广 州致远电子股份有限公司所有,其产权受国家法律绝对保护,未经本公司授权,其它公司、 单位、代理商及个人不得非法使用和拷贝,否则将受到国家法律的严厉制裁。

您若需要我公司产品及相关信息,请及时与我们联系,我们将热情接待。

广州致远电子股份有限公司保留在任何时候修订本手册且不需通知的权利,模块在正常 工作情况下,均以实际情况为准。